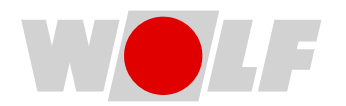

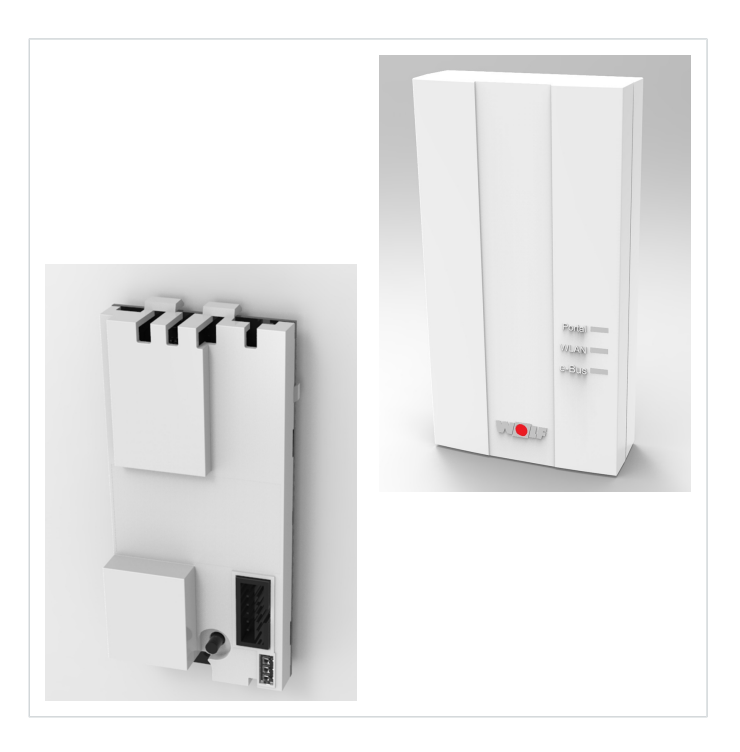

## Betriebsanleitung **SCHNITTSTELLENMODUL** Link Home / Link Pro (Original) Deutsch | Änderungen vorbehalten! **DE**

# **Inbetriebnahme**

### **Voraussetzungen**

Das WOLF Link ist durch eine Fachkraft gemäß Betriebsanleitung für die Fachkraft montiert und via eBus-Kabel verbunden.

## <span id="page-1-0"></span>**Verbindungsaufbau per LAN / WLAN**

Die Inbetriebnahme des WOLF Link erfolgt mittels der WOLF Smartset App .

#### **Vorraussetzungen**

- Das Smartphone befindet sich im selben Netzwerk wie das WOLF Link.
- Das Netzwerk ist kein Firmennetzwerk.
- Für einen Verbindungsaufbau per WLAN: Router besitzt eine WPS/WLAN-Taste.

#### **Vorgehensweise**

- **1.** Smartset App herunterladen.
- **2.** Smartset App öffnen und über Anmelde-Button die Registrierung durchführen.
- **3.** In der Smartset App den integrierten Inbetriebnahme-Assistenten starten und den Anweisungen folgen. Falls schon ein Account vorhanden ist: Zum Profil navigieren und Anlagenliste wählen.
- $\Rightarrow$  Der Inbetriebnahme-Assistent führt durch den Inbetriebnahme-Prozess.

#### **QR-Codes zum Download der Smartset App**

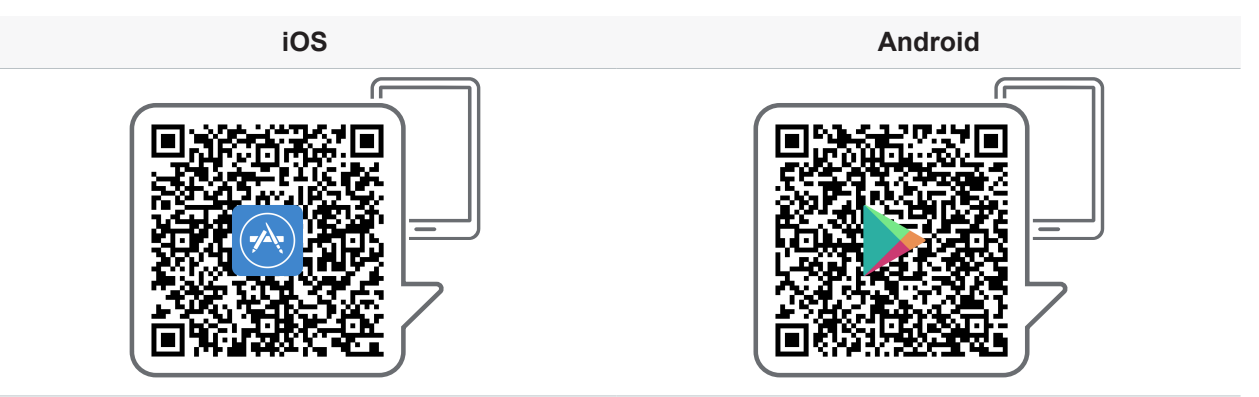

### **Alternative Möglichkeiten für den Verbindungsaufbau**

Falls die Voraussetzungen für die Inbetriebnahme per App nicht gegeben sind (☞ [Verbindungsaufbau per](#page-1-0) [LAN / WLAN \[](#page-1-0) $\blacktriangleright$  [2\]](#page-1-0)), sind alternative Möglichkeiten zur Einbindung in das lokale Netzwerk zu finden unter <https://www.wolf.eu/de-de/beratung/heizungssteuerung/inbetriebnahme-wolf-link>.

## **Einbindung Smarthome**

Anleitung zur Einbindung des WOLF Link in ein Smarthome-System: [www.wolf.eu/inbetriebnahme-smar](https://www.wolf.eu/inbetriebnahme-smarthome)[thome](https://www.wolf.eu/inbetriebnahme-smarthome).

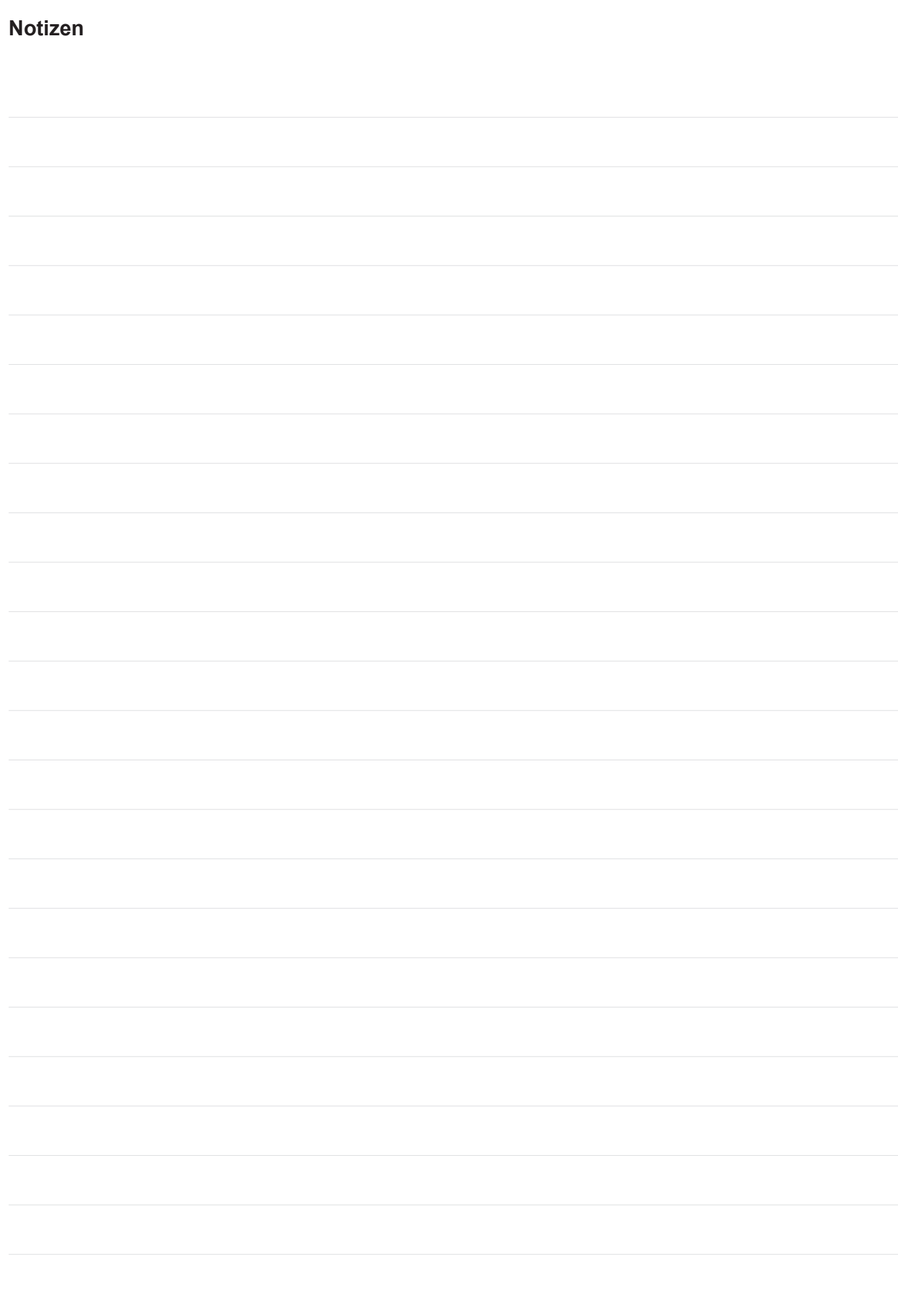

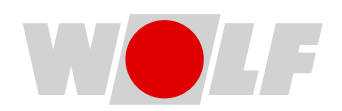

WOLF GmbH | Postfach 1380 | 84048 Mainburg | Deutschland Tel. +49 8751 74-0 | www.wolf.eu Anregungen und Korrekturhinweise gerne an feedback@wolf.eu